## В ККТ МИНИКА 1105К-Ф

### ввод ИНН и наименования покупателя реализован следующим образом

# Вариант 1

ИНН покупателя (тег 1227) и наименование покупателя (тег 1228) вводится из предварительно запрограммированной базы покупателей – объем базы – 250 шт. (от 0 до 249).

Программирование базы покупателей осуществляется с использованием сервисной программы KKMServiceUtility версия программы 1.4.16 (размещена на сайте).

Примечание: при программировании настроек ККТ с использование сервисной программы ККТ должна находиться в режиме ПРОГРАММИРОВАНИЕ КЛИШЕ.

Для того, что бы произвести чтение или запись базы покупателей, необходимо выбрать пункт меню Программирование  $\rightarrow$  Дополнительные настройки ККМ  $\rightarrow$ Покупатели, откроется окно

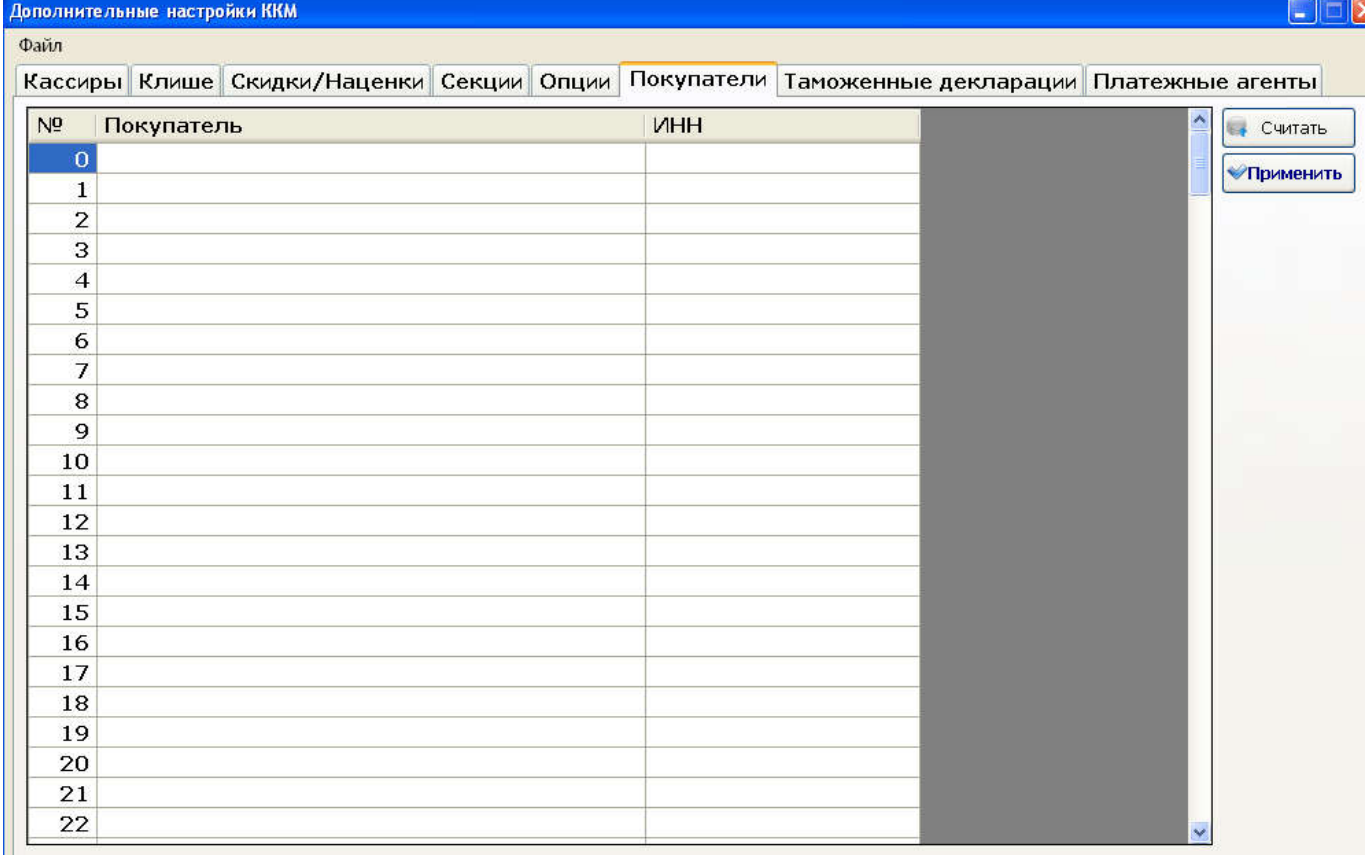

Заполнить поля «Покупатель» и «ИНН» и нажать кнопку «Применить».

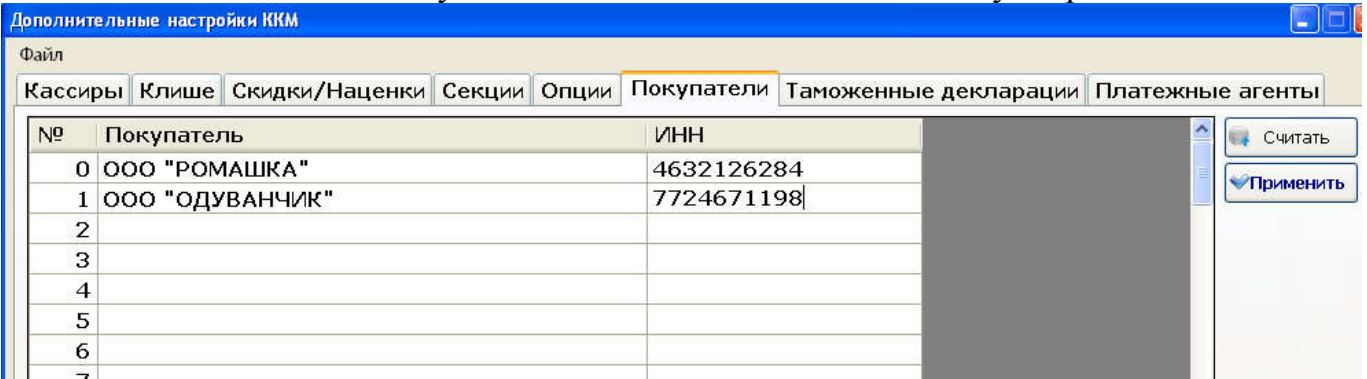

Примечание: Для распечатки запрограммированной базы покупателей на ККТ необходимо:

1. войти в режим ПРОГРАММИРОВАНИЕ;

2. клавишей «ПИ», «ВН/+» или «ВП/»- выбрать подрежим ПЛ. АГЕНТОВ;

3. нажать клавишу «ИТ»;

4. нажать клавишу «00», распечатаются запрограммированные базы.

В кассовом режиме при оформлении чеков при осуществлении расчетов между организациями и (или) индивидуальными предпринимателями для ввода ИНН и наименования покупателя необходимо выполнить следующие действия:

1 в открытом чеке после оформления всех покупок последовательным нажатием клавиши «РЖ»<sup>1</sup> выбрать режим ввода ИНН, на индикаторе отобразится

### ИНН ПОК.

2 выбрать необходимого покупателя одним из возможных способов:

1). последовательным нажатием клавиши «ПИ» (при каждом нажатии клавиши «ПИ» на индикаторе ККТ будет отображаться очередной ИНН покупателя из запрограммированной базы) по номеру ИНН выбрать необходимого покупателя; или

2) нажать клавишу «ПИ», в верхней строчке индикатора отобразится символ «?», ввести с клавиатуры порядковый номер покупателя, под которым он запрограммирован в базе покупателей и нажать клавишу «ИТ» для подтверждения введенного порядкового номера.

3 для подтверждения выбранного покупателя нажать клавишу «ИТ».

4 закрыть чек необходимым видом расчета.

1Примечание: при каждом нажатии клавиши «РЖ» на индикаторе последовательно отображается:

ТЕЛ. – ввод номера телефона покупателя (клиента)

МАIL – ввод адреса электронной почты покупателя (клиента)

ИНН ПОК.- ввод ИНН покупателя.

# Вариант 2

В ККТ реализована возможность ввода ИНН и наименования покупателя непосредственно с клавиатуры ККТ в процессе оформления кассового чека.

В кассовом режиме при оформлении чеков при осуществлении расчетов между организациями и (или) индивидуальными предпринимателями для ввода ИНН и наименования покупателя необходимо выполнить следующие действия:

1 в открытом чеке после оформления всех покупок последовательным нажатием клавиши «РЖ»<sup>1</sup> выбрать режим ввода ИНН, на индикаторе отобразится

#### ИНН ПОК.

2. нажать клавишу «00», в верхней строчке индикатора отобразится

#### ИНН ПОК.  $\frac{1}{2}$ .

Где символ «?» – приглашение на ввод ИНН покупателя

3. ввести ИНН покупателя (при вводе 10 разрядного ИНН для подтверждения ввода нажать клавишу «ИТ», если ИНН 12 разрядов, то после ввода 12 разряда ККТ перейдет на ввод наименования покупателя)

4. нажать клавишу «00», в верхней строчке индикатора отобразится

## ПОКУПАТЕЛЬ R,

 $\Gamma$ де  $\mathbf{R}$  – приглашение на ввод наименования покупателя

R – русский алфавит, по клавише «Бнал» переключение на латинский алфавит на индикаторе L

5. ввести наименование покупателя, нажать клавишу «ИТ»

6. закрыть чек необходимым видом оплаты.